# Dr. Quant 快速上手指南

云数信息科技(深圳)有限公司

### 访问方式

量化博士已被部署在: <http://avatarsys.org/drquant/>

首次进入您会被要求输入用户名密码,如下图所示:

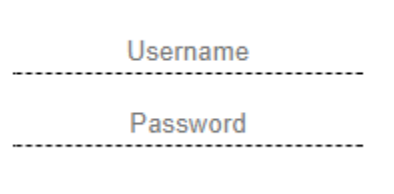

我们为您提供了以下的用户名密码列表,如需要增加更多的用户,请与我们联系。

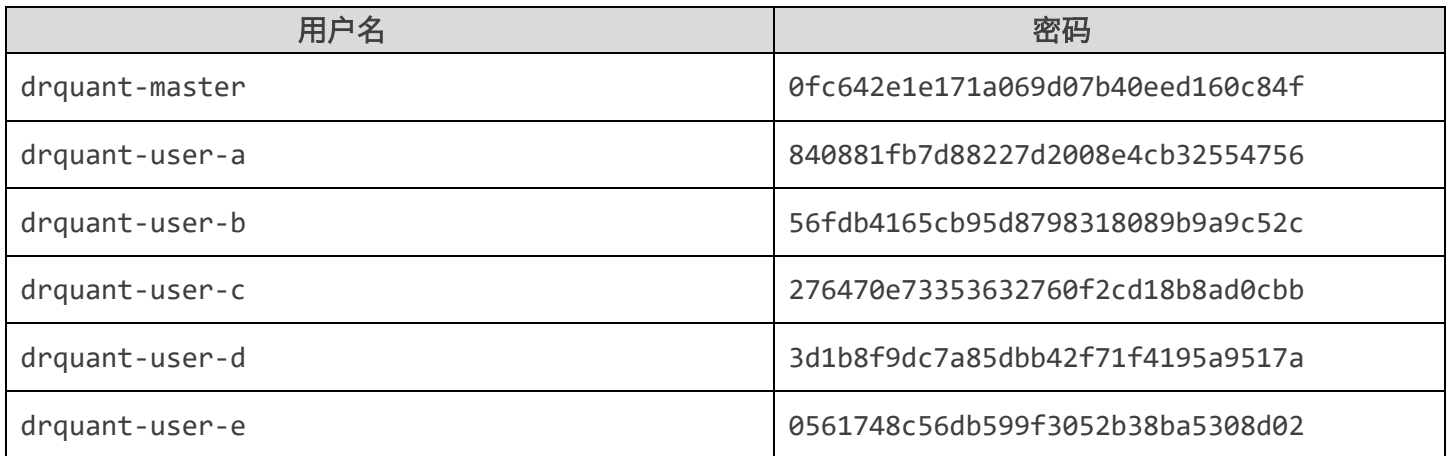

输入正确的用户名密码后按下回车即可登入量化博士平台。

如需登出系统,只需点击右上角的登出图标。

& Dr. Quant - Administrator (+

### 加载数据

量化博士启动后会自动加载所有数据列表,如下图所示:

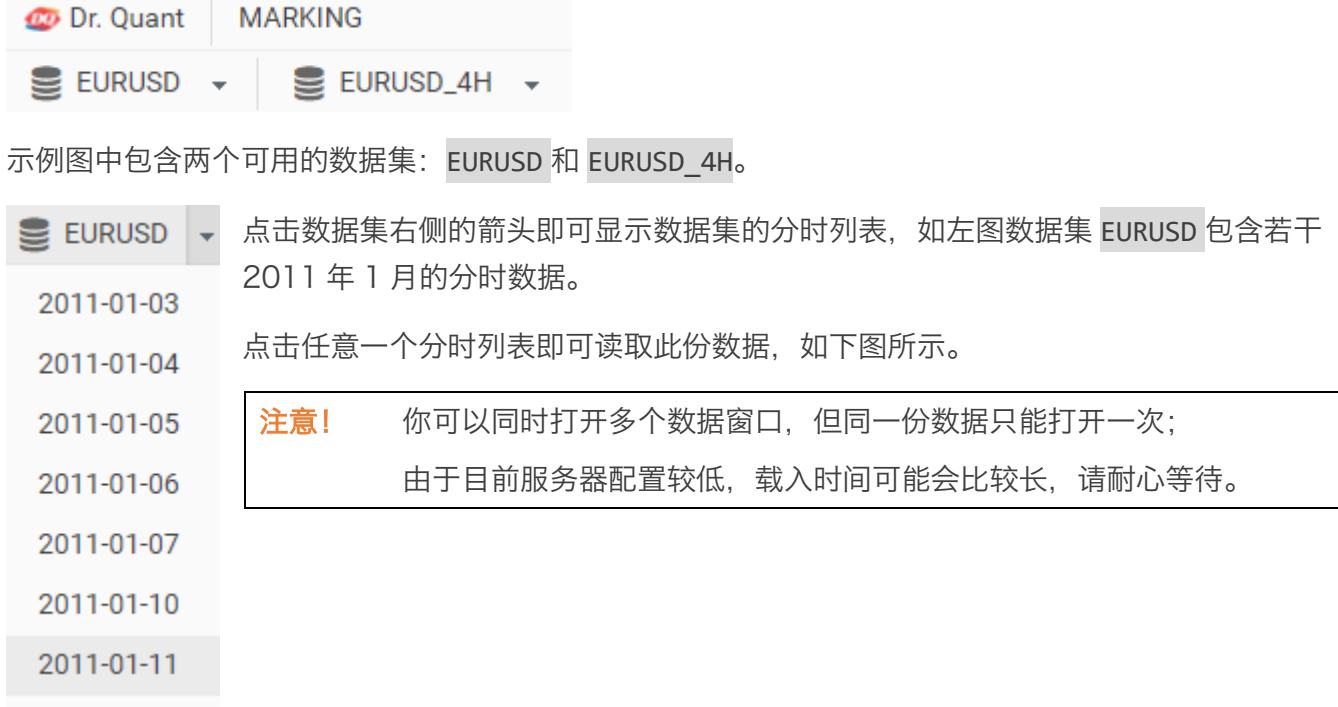

#### DR. QUANT 快速上手指南 0.7.30

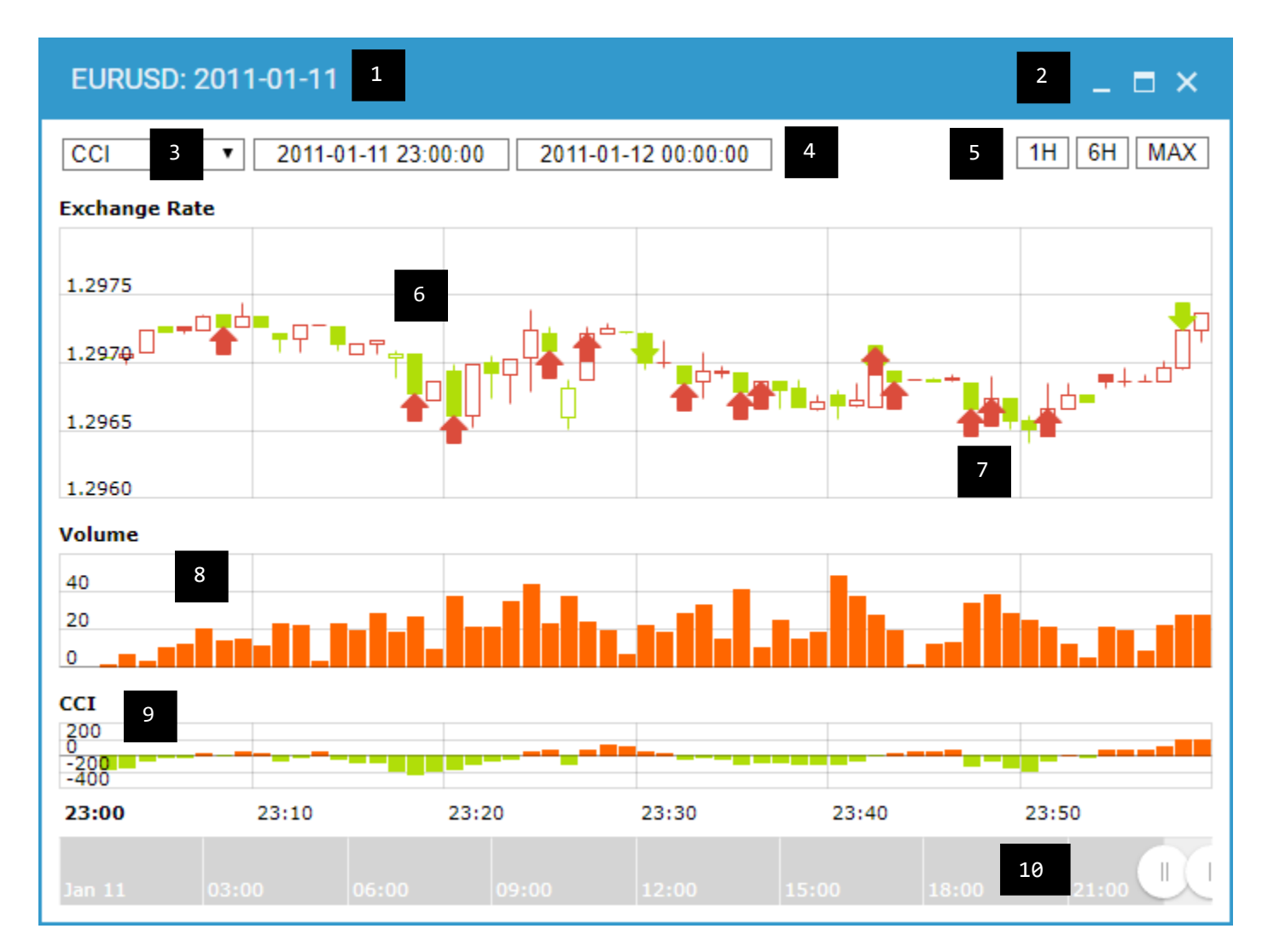

在数据窗口中,你可以查看到以下的信息:

- 1 数据窗口标题: 通常的命名标准为: 数据集名称 + 分时列表名称;
- 2 数据窗口工具: 最小化、最大化、关闭等功能。
- 3 指标列表:更改目前显示的指标,包括:

cci, stddev5, stddev20, var5, var20, bolling-ub, bolling-mb, bolling-lb, willr14, willr28, kdj-k, kdj-d, kdj-j, obv, macd, rsi12, rsi14, rsi21, rsi25, rocp1, rocp2,

#### DR. QUANT 快速上手指南 0.7.30

rocp3, rocp4, rocp5, rocp21, rocp63, rocp125, rocp250, sma10, sma20, sma30, sma50, ema5, ema10, ema12, ema20, ema26, ema50, ema100, ema200, trange, atr14, natr14, +di6, +di14, -di6, -di14, dx6, dx14, adx6, adx14, adxr6, adxr14, trix12, trix30

- 4 当前展示的时间段:更改后按下回车可以快速切换时间段;
- 5 快速切换时间段;按下后可以快速切换时间段;
- 6 蜡烛图: 展示报价的蜡烛图, 移动鼠标可以显示详细信息, HOCL 分别对应最高价、开盘价、收盘 价、及最低价:

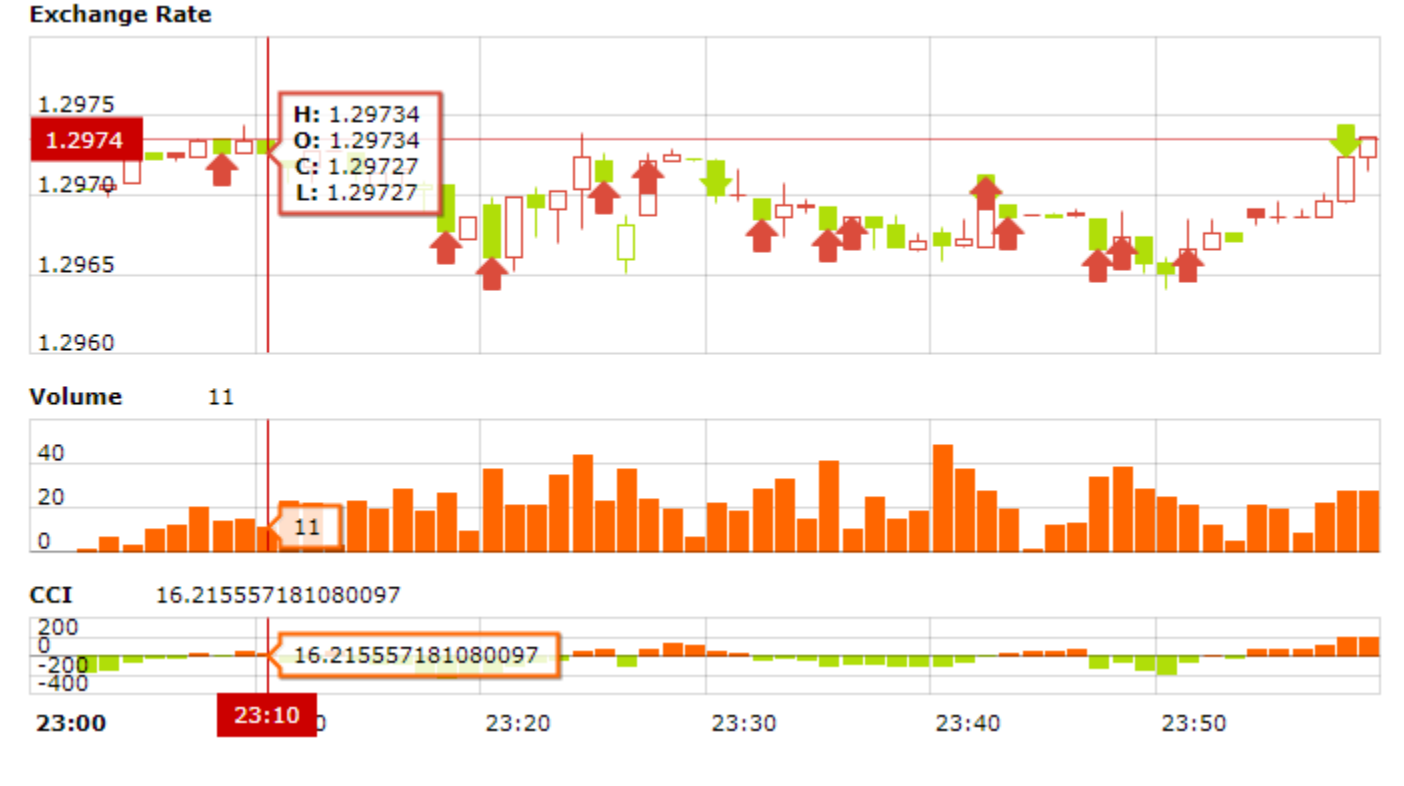

蜡烛图可以拖动,只需按住鼠标左键不松然后拖动即可;

7 标记:展示买入或卖出标记,移动鼠标可以显示详细信息,BS 分别对应买入价及卖出价:

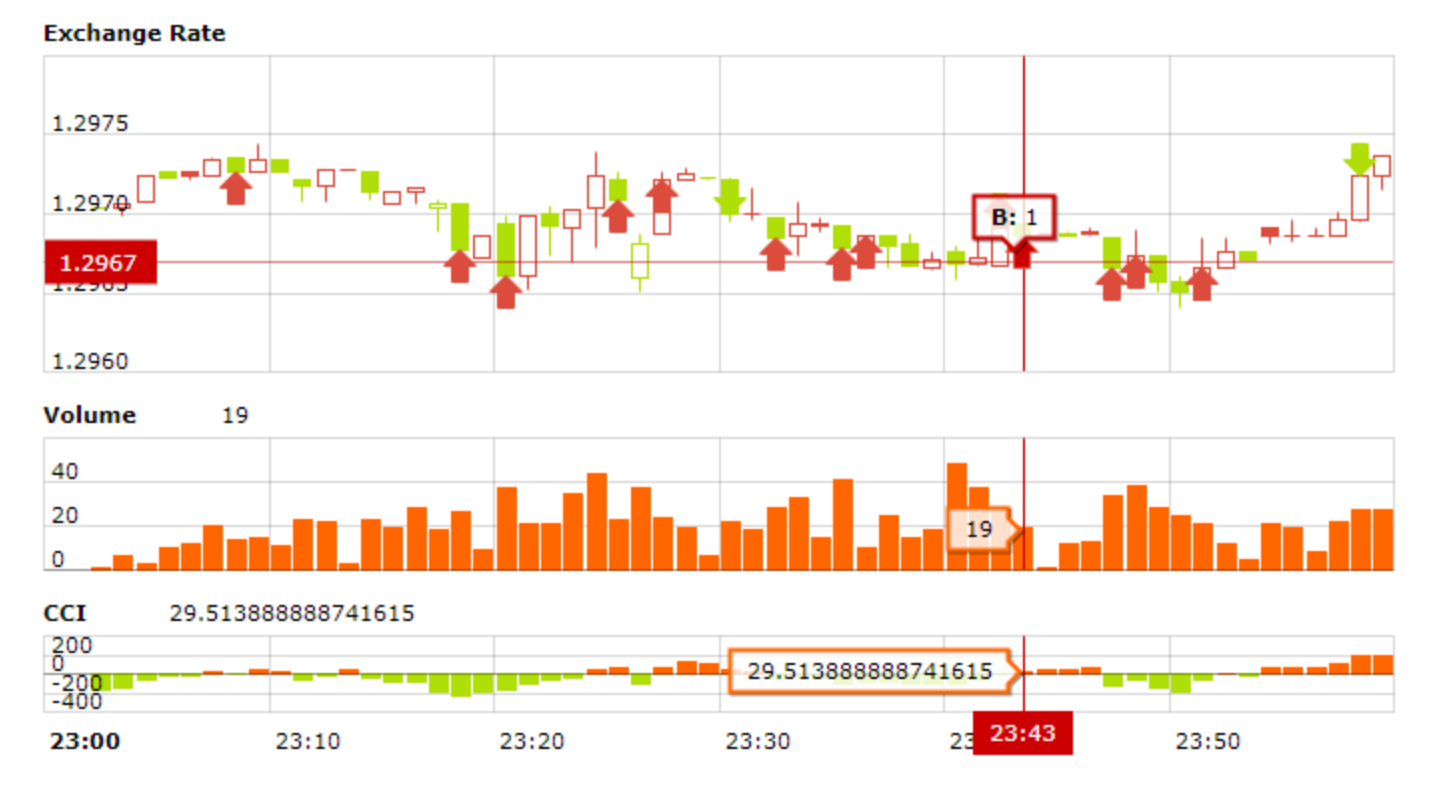

8 成交量:显示对应时间段的成交量;

9 指标: 显示对应时间段的指标,示例图中为 CCI, 你可以通过选项 3 更改指标;

10 时间段滚动条:可以通过拖动改变当前显示的时间段。

### 添加标记

如需添加标记,只需点击蜡烛图的图标即可。

┯무▔┯▃ 注**意!** 请一定要点到蜡烛图的图标上, 当图标高度较低时, 会比较不容易点到。

云数信息科技(深圳)有限公司 5

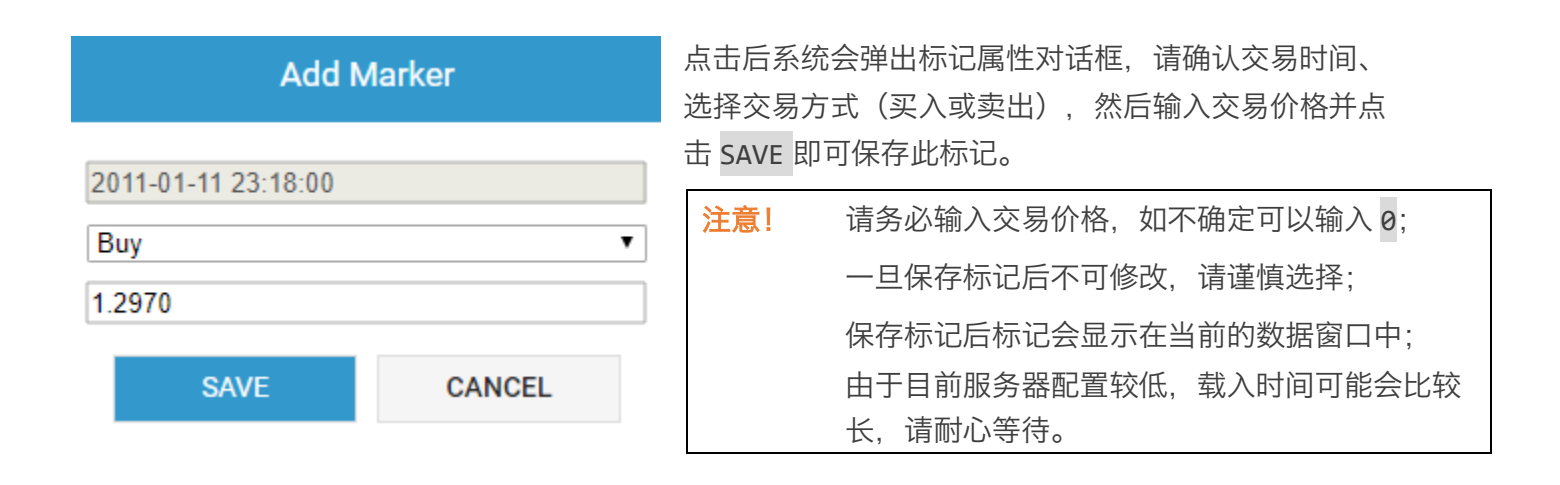

添加的标记会保存在 Deepfox 高性能数据处理系统中, 如下图所示:

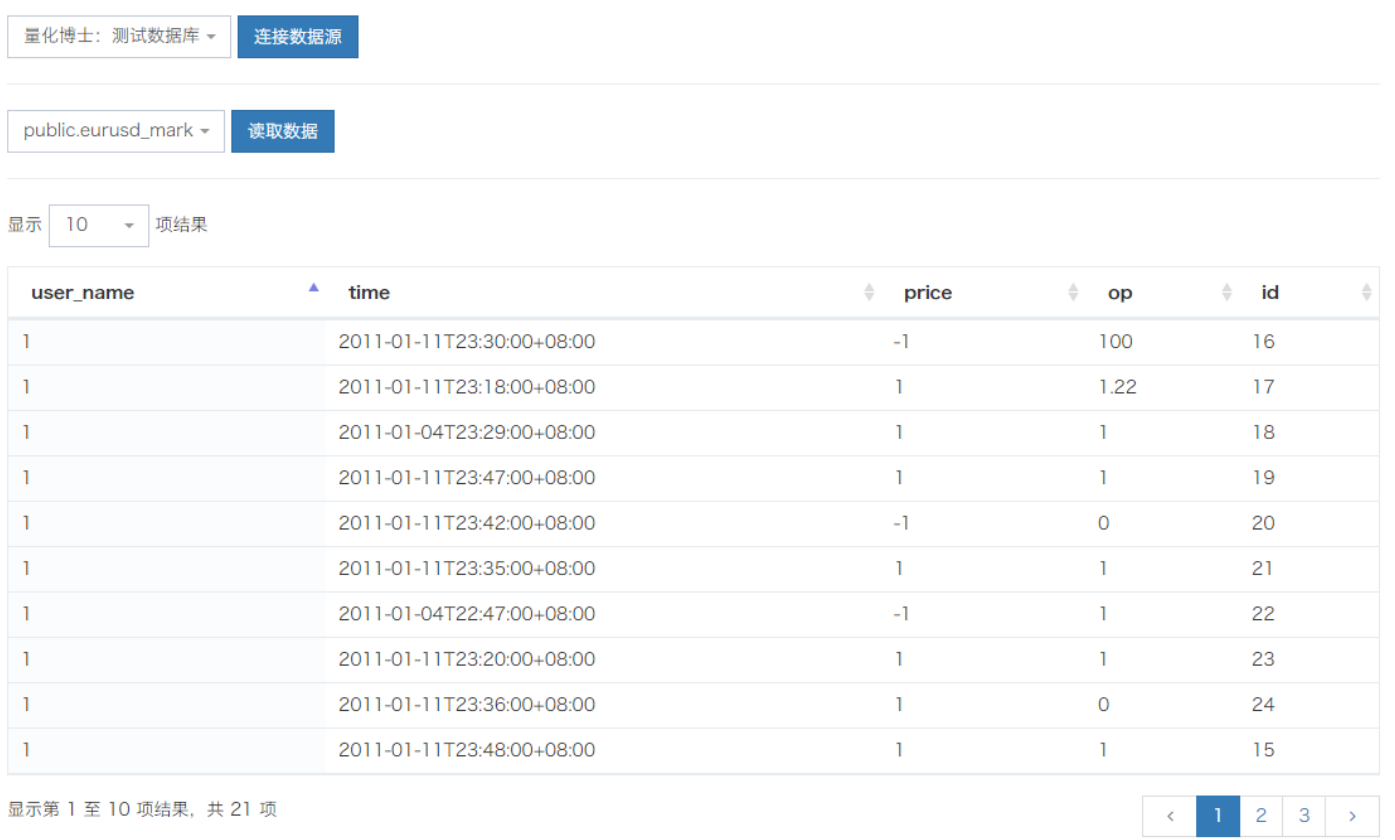

### DR. QUANT 快速上手指南 0.7.30

如需要此份数据,请与我们联系。

## 更多细节

暂无。